## **Делегирование прав в «1С: Документообороте 3.0»**

Когда сотрудник уезжает в отпуск или уходит на больничный, его обязанности и задачи перепоручают замещающему. В «1С: Документообороте 3.0» для этого предусмотрена возможность делегирования прав. Делегирование прав позволяет назначать права одного сотрудника другому. Делегату могут быть переданы как все права, так и только их часть.

Для передачи прав сотруднику нужно в разделе «**Совместная работа**» нажать на кнопку «**Замещающие**».

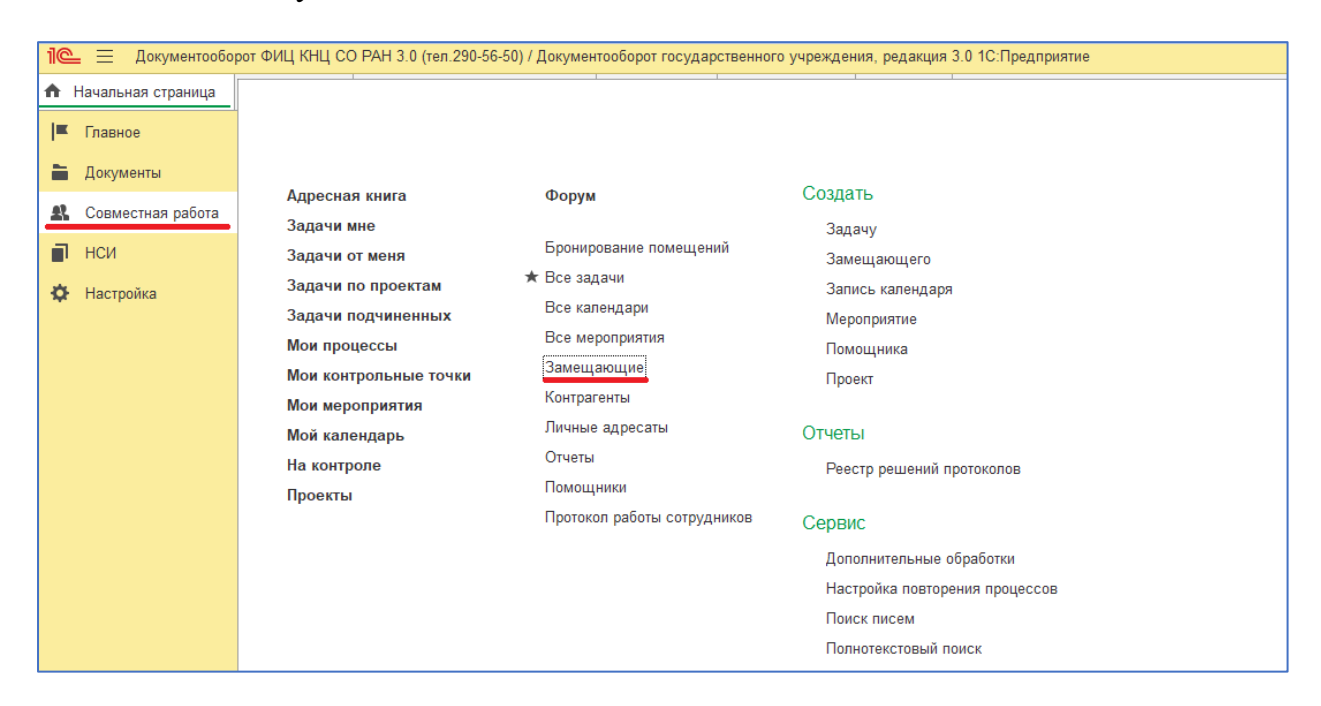

## Для создания замещающего сотрудника нажимаем на кнопку «**Создать**».

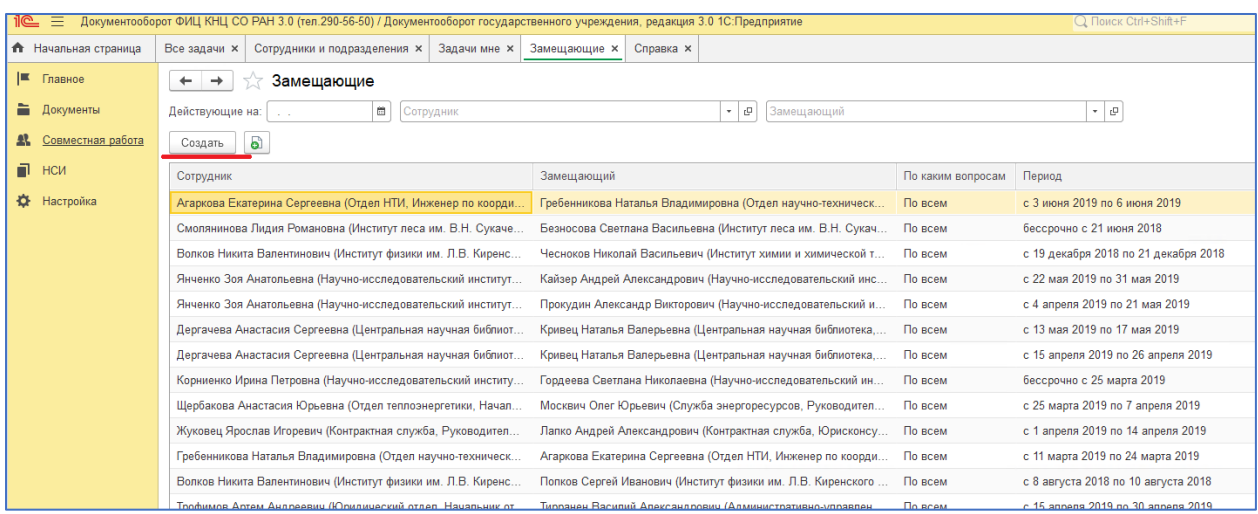

В открытом окне выбираем нужного нам сотрудника в строке «**Замещающий**».

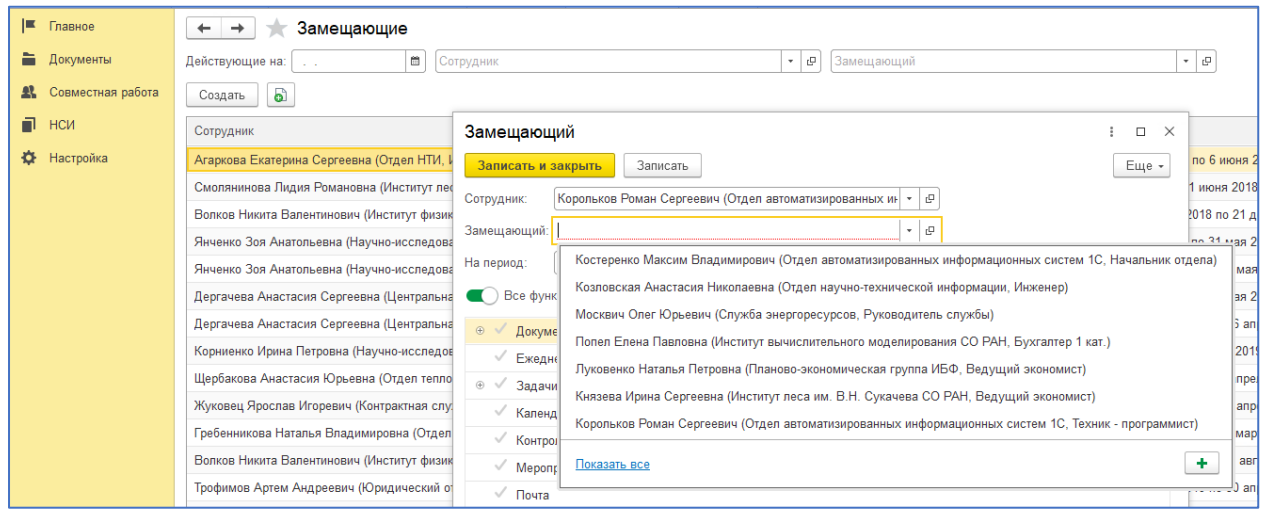

Далее указываем, на какой период будет назначено замещение. Если не указывать дату окончания, то сотрудник будет замещать отсутствующего бессрочно. Указываем, какие функции будет выполнять замещающий. В самом низу пишем комментарий (номер доверенности, приказа или любая другая информация).

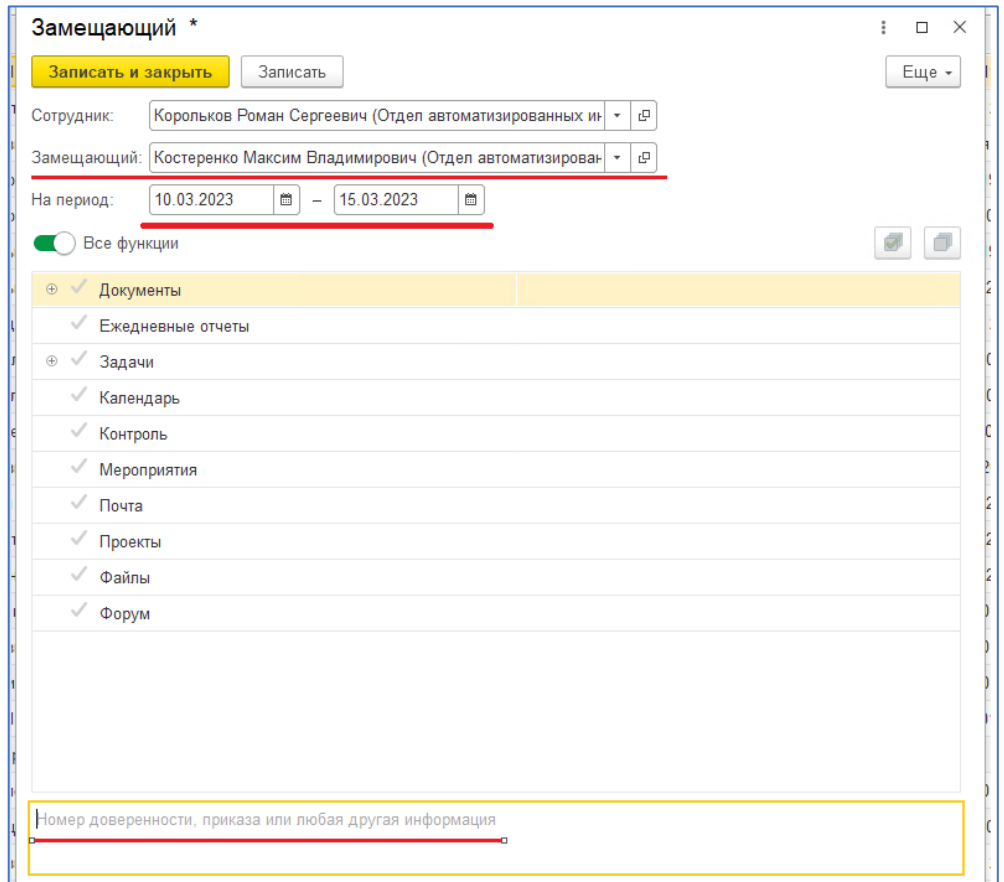

После заполнения необходимых полей нажимаем на кнопку «**Записать и закрыть**». Назначение замещающего закончено.